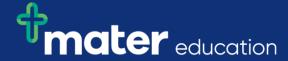

## EPRef-00 – Education Provider Reference Sheet – Using the Education Provider Dashboard.

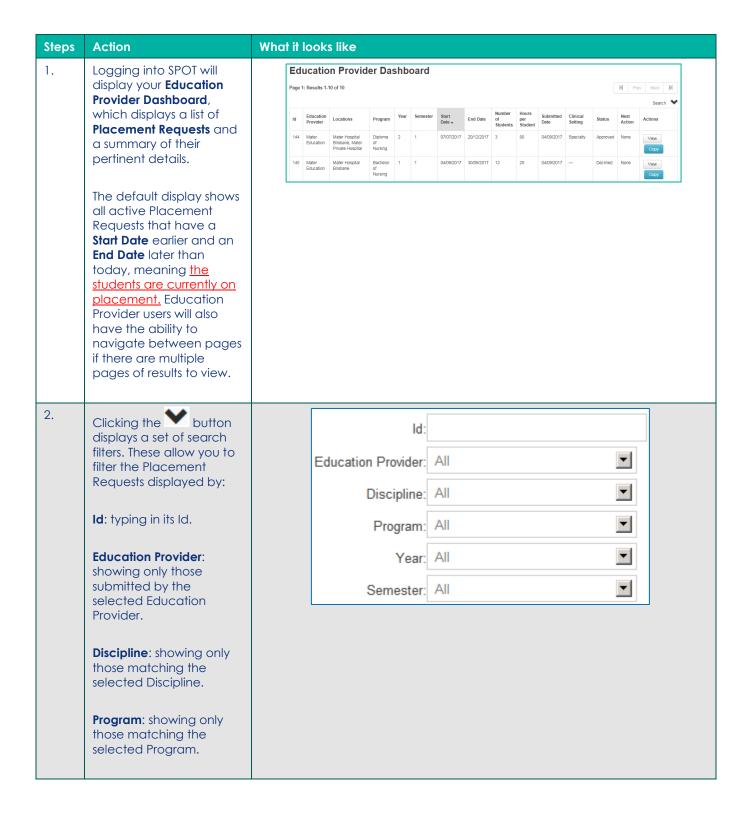

EPRef-00 v1.2 Page | 1

|    | <b>Year</b> : showing only those matching the selected Year Level.                                                                                                    |   | Student:        |                        |          |  |
|----|----------------------------------------------------------------------------------------------------|---|-----------------|------------------------|----------|--|
|    |                                                                                                    |   | Location:       | All                    | <b>V</b> |  |
|    | Semester: showing only those matching the selected Semester of study.                                                                                                    |   | Start Date:     |                        |          |  |
|    |                                                                                                    |   | End Date:       |                        |          |  |
|    | Student: showing any that have a student allocated matching the typed in Name OR Student Number.                                                                                                    |   | Submitted Date: |                        |          |  |
|    |                                                                                                    |   | Status:         | All                    | •        |  |
|    |                                                                                                    | L |                 |                        |          |  |
|    | <b>Location</b> : showing only those requested in the selected Location.                                                                                                    |   |                 |                        |          |  |
|    | <b>Start Date</b> : showing only those with a start date within the selected filter dates.                                                                                                    |   |                 |                        |          |  |
|    | <b>End Date</b> : showing only those with an end date within the selected filter dates.                                                                                                    |   |                 |                        |          |  |
|    | <b>Submitted Date</b> : showing only those with a submitted date within the selected filter dates.                                                                                                    |   |                 |                        |          |  |
|    | <b>Status:</b> showing only those with a matching Status.                                                                                                    |   |                 |                        |          |  |
| 3. | The <b>Status</b> and <b>Next Action</b> columns shows at which stage the Placement Requests are in the placement process.                                                                                                    |   | Status          | Next Action            | Actions  |  |
|    |                                                                                                    |   | Approved        | Select<br>students     | View     |  |
|    | There are 5 Statuses:  Draft: Not completed and/or submitted to the Placement Provider  Pending: Submitted to the Placement Provider but not yet Approved or Declined.  Approved: agreed to be placed by the Placement Provider. |   |                 |                        | Cancel   |  |
|    |                                                                                                    |   | Declined        | None                   | View     |  |
|    |                                                                                                    |   |                 |                        |          |  |
|    |                                                                                                    |   | Pending         | Approve or<br>deny the | View     |  |
|    |                                                                                                    |   |                 | request                | Cancel   |  |
|    | Declined: not agreed to be placed by the Placement Provider.                                                                                                    |   | Approved        | None                   | View     |  |

Page | 2

Cancelled: has been discarded by mutual agreement. There are also 4 Next Actions: **Submit the Request**: You need to complete and submit the Draft request to the Placement Provider Approve or deny the request: The Placement Provider needs to Approve or Decline. Select students: The approved placement is ready to have students allocated to it. None: no specific action necessary. 4. 1. To Sort by one of the Hours per Student Submitted Date Start Date End Date Next Action Program columns, click on that 27/07/2015 200 31/07/2015 Approved View column heading (click a second time to reverse the sort 20/07/2015 09/08/2015 12 120 31/07/2015 View order). The header 16/08/2015 2 20/07/2015 will go grey to remind you it is the Sort 13/07/2015 02/08/2015 4 Approved column. 2. To cancel a Placement Request before it has commenced, click the Cancel button. 3. To navigate to the details of a specific Placement Request, click the View button. 5. Navigating to the **Placement Request** Placement Request page Documents Feedback Settings Feedback Questions Placement Feedback displays multiple tabs with all of the information Placement Request Id Placement Dates Payment Offered Thursday, 17 November 2016 - Wednesday, 30 November 2016 regarding this placement Education Provider Mater Education Accepted Date 18/10/2016 request. Students 3 students, 120 hours per student Discipline Nursing and Midwifery Accepted By SPOT Director Submitted Date Tue, 18, Oct 2016 Student Group Default Nursing and Midwifery Facilitator Provided By EducationProvider Program Diploma of Nursing Locations Mater Hospital Brisbane Year / Semester Requested By SPOT Edu Clinical Settings Notes Allocated MHB - 10B - Oncology MHB - 8A - Orthopaedics

EPRef-00 v1.2 Page | 3

6. You can **Edit** a
Placement Request that
has a status of either **Draft**or **Pending**.

Navigating to the **Placement Request** page's Details tab, you will see an **Edit** button in the top right corner. Clicking it will take you into a copy of the Placement Request form that you can then edit.

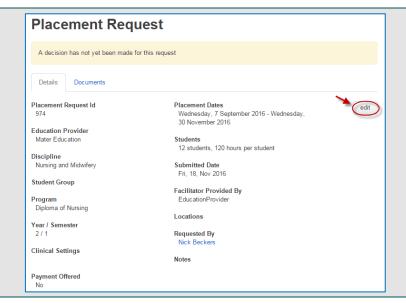

## 7. Troubleshooting 1:

If a Placement Request that you are expecting to see on your dashboard is not displaying:

Check that you have selected the correct range of filters by clicking Clear and re-entering the selection.

If the Placement Request still does not display, please contact your SPOT Administrator for assistance.

## 8. Troubleshooting 2:

If a Placement Request that you are trying to edit is not displaying an Edit button:

Check that the status of the placement request is either Draft or Pending.

If the Placement Request is in Draft or Pending and does not display an Edit button, please contact your SPOT Administrator for assistance.

Page | 4